### Join a Lync Meeting

To Join a Lync Meeting, from the **Event** screen select your meeting and tap **Join Meeting**. You will then be connected to the meeting audio.

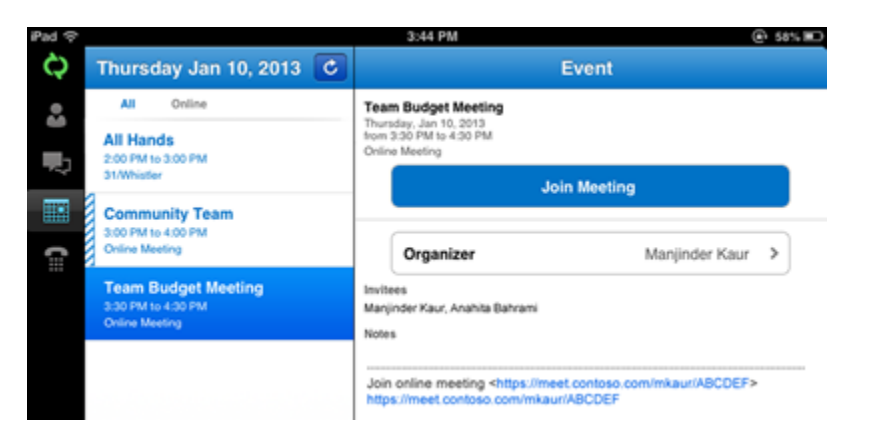

#### View meeting content

When you're attending a Lync Meeting or an ad-hoc audio or video conference call with three or more people, you can view shared PowerPoint presentations and screen sharing.

When you're viewing content in a meeting, you can tap **Stop Viewing** to stop viewing content. To resume viewing (while the content is still being presented), tap the **Sharing** icon at the top, and then select **Start Viewing**.

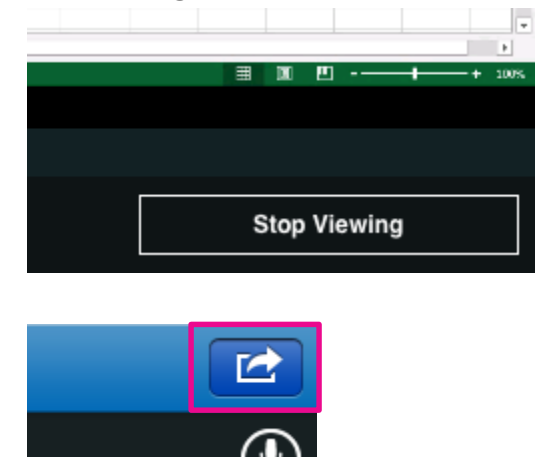

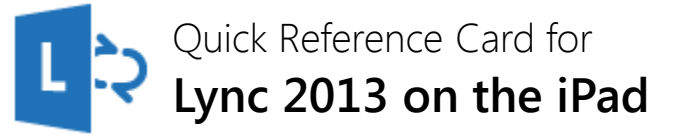

#### Sign in and get started

If you have a data plan, or your phone is connected to a Wi-Fi network, signing in is as easy as starting an application.

Start the Lync app, and on the sign-in screen, enter your credentials, and then tap the **Sign In**. Tap **Show Advanced Options** if you need to enter server information.

#### Set your status or sign out

To change your status, from the **my info** screen, tap your status, and then select your status or tap Sign out.

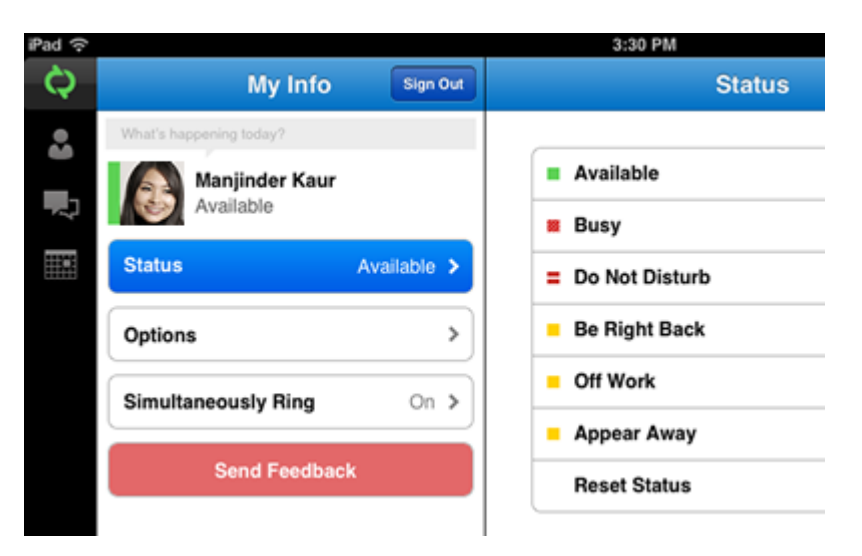

## Find the right person

From the **Contacts** screen, tap **Search**. Start typing a person's name in the search box. The results appear below the box.

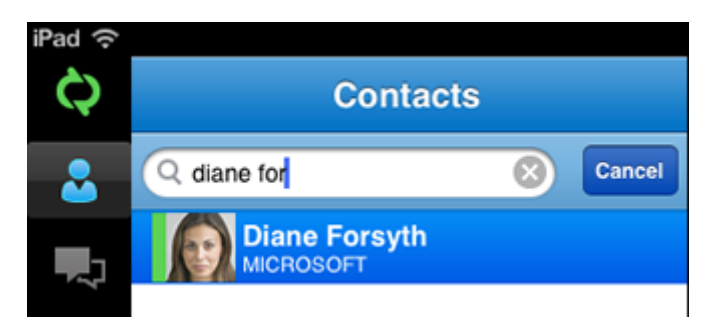

### Send an instant message

When you find the person you're looking for, tap their name, and then tap the **IM** icon. Type your message, and then tap the **Send** icon.

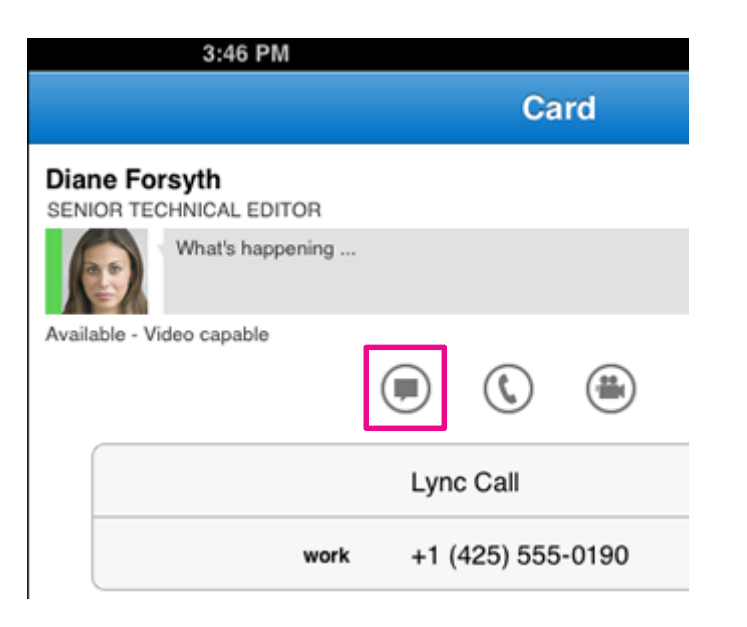

## Add audio to an IM

When you're in a IM and you want to call the contact, tap the **Phone** icon and then select the number you'd like to call.

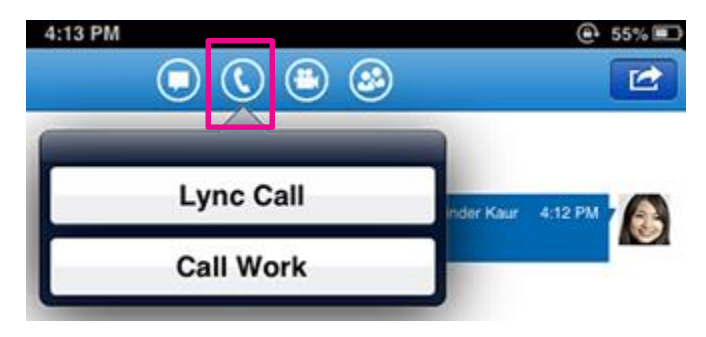

# Send an IM during a video call

To send an IM while you're in a video call, tap the **IM** icon, type your message, and then tap the **Send** icon.

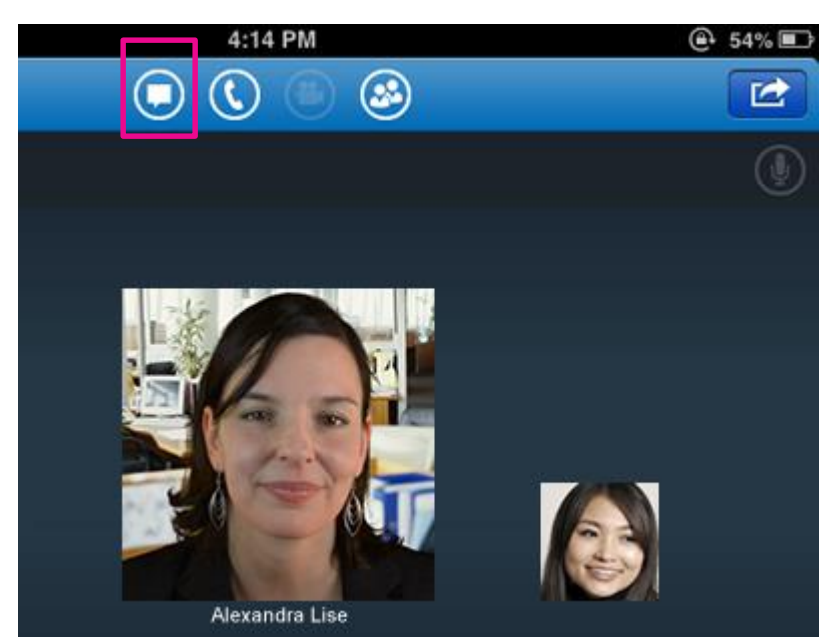